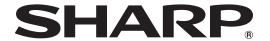

# **LCD MONITOR**

# TOUCH PANEL DRIVER 2 OPERATION MANUAL

for Mac

Version 1.0

Applicable models

PN-L703A/PN-70TA3/PN-L703B/PN-70TB3/PN-L603A/PN-60TA3/PN-L603B/PN-60TB3

# **Contents**

| Introduction              | 3  |
|---------------------------|----|
| System Requirements       | 3  |
| Setting up the Computer   | 4  |
| Install                   | 4  |
| Touch Panel Settings      | 5  |
| How to configure settings | 5  |
| Calibration               | 7  |
| Properties                | 8  |
| Uninstall                 | 10 |
| Touch Action              | 11 |

### **Important Information**

- This software has been shipped after strict quality control and product inspection. If, however, you find any failure or malfunction, contact your product dealer.
- Please understand that SHARP CORPORATION bears no responsibility for errors made during use by the customer or a
  third party, nor for any other malfunctions or damage to this software arising during use, except where indemnity liability is
  recognized under law.
- Transcribing or duplicating part or all of this manual and/or this software without permission from our company is not permitted.
- As a part of our policy of continuous improvement, SHARP reserves the right to make design and specification changes for product improvement without prior notice.
- · The contents or details may vary depending on the screen configuration and OS version, etc.
- This manual does not contain basic operating instructions for Mac OS.

#### **Trademarks**

- Apple, Mac and Mac OS are registered trademarks of Apple Inc.
- · Intel is a trademark or registered trademark of Intel Corporation or its subsidiaries in the U.S.A. and other countries.
- All other brand and product names are trademarks or registered trademarks of their respective holders.

# Introduction

# **System Requirements**

The touch panel driver 2 is a program that enables you to use the touch panel to operate the computer that is connected to the touch panel.

To use the touch panel, the touch panel must be connected to a computer, and the touch panel driver 2 must be installed on the computer.

| OS                       | Mac OS X v10.7, Mac OS X v10.8, Mac OS X v10.9 |
|--------------------------|------------------------------------------------|
| CPU                      | Intel processor                                |
| Memory                   | At least 2 GB                                  |
| Free space on hard drive | At least 5 MB                                  |

#### TIPS

• Depending on the application software, touch operation may not be possible (for example, if the application processes mouse and other operations independently).

# Setting up the Computer

### Install

#### Caution

- To install, an administrator name (user name) and password are required.
- If an older version of the touch panel driver 2 is installed, remove (uninstall) the old version before installing the touch panel driver 2. (See page 10.)
- Do not touch the touch panel when connecting the USB cable.
   If you touch the touch panel, it will lead to a malfunction. In this case, disconnect and then reconnect the USB cable.
- 1. Start your computer.
- 2. Exit all applications that are running.
- 3. Connect the USB cable for the touch panel to the computer.

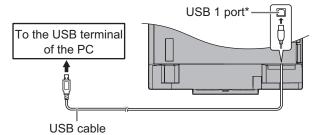

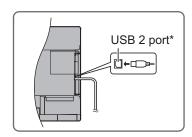

\* To use a touch panel with a computer connected to the bottom, connect to the USB 1 port. To use a touch panel with a computer connected to the side, connect to the USB 2 port. (Factory setting. Can be changed in TOUCH INPUT SELECT in the SETUP menu.)

#### 4. Run the setup program.

- (1) Double-click the "TouchPanel" folder, and then double-click the "Mac" folder.
- (2) Double-click "SharpTouchPanel2.pkg".

#### 5. Click "Continue".

Follow the on-screen instructions to install the driver.

- If a screen prompting you to enter the name and password appears, enter the name and password of the administrator and click "Install Software" (or "OK").
- If the "When this software finishes installing, you must restart your computer. Are you sure you want to install the software now?" screen appears, click "Continue Installation".

### 6. When the installation finished screen appears, click "Restart".

This completes the installation of the touch panel driver 2.

Each time the computer is started, the touch panel driver 2 will start automatically to enable the touch panel to be used.

# **Touch Panel Settings**

The touch panel driver 2 starts automatically and the icon ( ) appears on the menu bar.

#### TIPS

• If PN-L703A/PN-70TA3 (or PN-L703B/PN-70TB3) and PN-L603A/PN-60TA3 (or PN-L603B/PN-60TB3) are connected at the same time, selecting a setting item will display the screen where you can select the model to apply the setting to.

# How to configure settings

### **■**Configuring settings from the menu bar

- 1. Click the touch panel driver 2 icon ( ) on the menu bar.
- 2. Click a menu to change a setting.

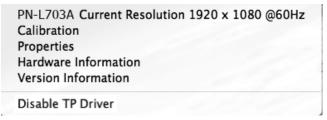

- · Current Resolution: The model currently being used and the current screen resolution appear.
- · Calibration: See page 7.
- · Properties: See page 8.
- · Hardware Information: Hardware information appears.
- Version Information: Shows the version of the touch panel driver 2.
- · Disable TP Driver:
  - Select to disable the touch panel function.

To disable a single touch panel function, see "Function Setting". (See page 9.)

### **■**Configuring settings from System Preferences

- 1. Click "System Preferences" from the Apple menu ( ).
- 2. Click "SharpTouchPanel2".
- 3. Click the menu and select settings.

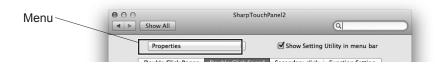

#### TIPS

• If the "Show Setting Utility in menu bar" checkmark is removed, the touch panel driver 2 icon ( ) does not appear on the menu bar.

# **Touch Panel Settings**

### ■Settings when two devices are connected at the same time

- If two displays of the same model are connected, touch operation will only be enabled on one model.
- If PN-L703A/PN-70TA3 (or PN-L703B/PN-70TB3) and PN-L603A/PN-60TA3 (or PN-L603B/PN-60TB3) are connected at the same time, select the model to apply the touch panel settings to.
  - \* Two models cannot be set at the same time.
- 1. Click "System Preferences" from the Apple menu ( ).
- 2. Click "SharpTouchPanel2".
  - The "Device Selection" screen appears.
- 3. Select the model whose settings you want to change.

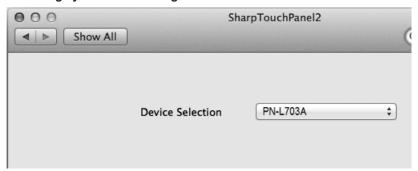

### Calibration

If black bands appear at the top and bottom or left and right of the screen, perform position adjustment so that the mouse cursor correctly moves to the point that is touched.

\* If black bands appear both at the top and bottom and at the left and right, the touch position is not correct. In this case, change the display.

#### **■**Calibration Method

Follow the steps below to configure the setting.

- 1. Click the touch panel driver 2 icon ( ) on the menu bar.
- 2. Click "Calibration".

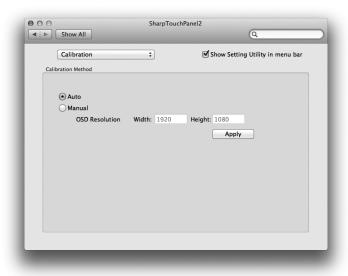

#### **Auto**

If black bands appear on the screen, position adjustment is automatically performed. Select "Auto" and click on "Apply".

#### **Manual**

If the automatically adjusted touch position is not correct, enter the display resolution (width, height) and click "Apply". To check the monitor resolution, see the manual for the LCD Monitor.

### **Touch Panel Settings**

# **Properties**

Settings for the touch action can be configured in the properties.

#### **■**Double Click Range

Set the range over which the position can shift between the first touch and the second touch and still be recognized as a double-click ("Narrow" (8 pixels) to "Wide" (64 pixels)). To return the setting to the default setting, click "Default" (32 pixels).

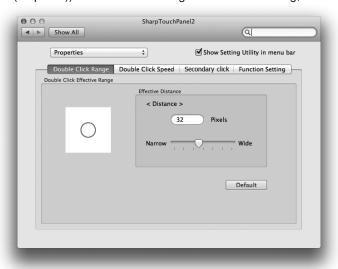

### **■**Double Click Speed

Set the time that is recognized as a double-click. When a second touch occurs within the set time after the first touch, it is recognized as a double-click.

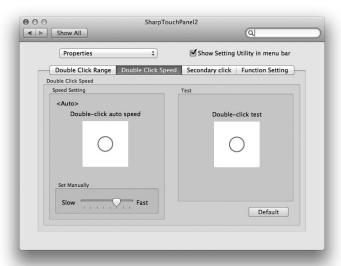

#### Speed Setting (Auto)

The inside of the frame can be touched twice (double-clicked) to set the speed automatically based on the interval between the touches.

#### **Set Manually**

The speed can be set manually from "Slow" (about 1 second) to "Fast" (about 0.3 seconds).

#### Test

When the inside of the frame is double-clicked by touching it twice, the screen changes. If the screen does not change, repeat the setting.

#### **Default**

Click to restore the default setting

#### TIPS

• Depending on the application software, changing the setting may not have any effect (for example, if the setting is set separately in the application).

**E8** 

#### **■**Secondary click

You can set press and hold to be recognized as a secondary click.\*

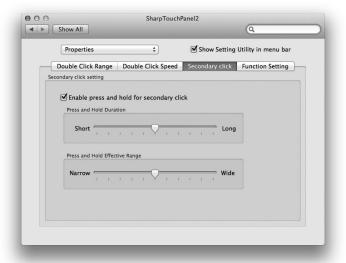

#### Enable press and hold for secondary click

When the checkbox is selected, press and hold is recognized as a secondary click.

#### **Press and Hold Duration**

Set the time until press and hold is recognized as a secondary click ("Short" (0.5 sec) to "Long" (1.5 sec)).

#### **Press and Hold Effective Range**

Set the effective range for determination that the screen is being touched continuously ("Narrow" (0 pixels) to "Wide" (20 pixels)).

- \* If the Mac OS left-click long press action interferes with the press and hold action, do the following:
- · Use "Click or tap with two fingers"
- · Adjust "Press and Hold Duration" to a longer setting (toward "Long")

#### ■Function Setting

Select the touch action to be used. (See page 11.)

Touch actions that are followed with a ▼ mark have multiple actions that can be used. Click a touch action and selected the desired action.

#### Caution

· Touch actions that can be used vary depending on the OS.

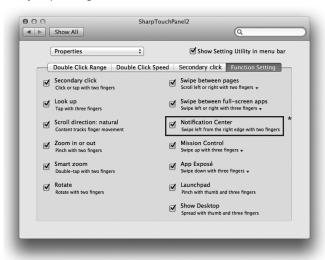

\* OS X v10.8/v10.9 only

# Uninstall

### Caution

- To uninstall, an administrator name (user name) and password are required.
- 1. Disconnect the USB cable.
- 2. Execute uninstall.
  - (1) Double-click the "TouchPanel" folder, and then double-click the "Mac" folder.
  - (2) Double-click "SharpTouchPanel2 Uninstaller.app".
  - (3) Click "Uninstall".
    - If a screen prompting you to enter the name and password appears, enter the name and password of the administrator and click "OK".
- 3. When the uninstall finished screen appears, click "Quit".

This completes the uninstallation.

# **Touch Action**

#### TIPS

- To change the touch mode and so on, see the manual for the LCD MONITOR (PN-L703A/PN-70TA3/PN-L703B/PN-70TB3/PN-L603A/PN-60TA3/PN-L603B/PN-60TB3).
- Select the action to be used in Function Setting. (See page 9.)
- You can not only move the cursor without tap operation.

Touch actions that can be used on this device vary depending on the OS.

| OS                                              | OS X       | OS X        |
|-------------------------------------------------|------------|-------------|
| Touch Action                                    | v10.7      | v10.8/v10.9 |
| Тар                                             | Yes        | Yes         |
| Double-tap                                      | Yes        | Yes         |
| Drag-and-drop                                   | Yes        | Yes         |
| Click or tap with two fingers                   | Yes *1     | Yes *1      |
| Scroll with two fingers                         | Yes        | Yes         |
| Pinch with two fingers                          | Yes *1     | Yes *1      |
| Rotate with two fingers                         | Yes *1     | Yes *1      |
| Double-tap with two fingers                     | Yes *1     | Yes *1      |
| Scroll left or right with two fingers           | Yes *1, *2 | Yes *1, *2  |
| Swipe with two or three fingers                 | Yes *1, *2 | Yes *1, *2  |
| Swipe with three fingers                        | Yes *1, *2 | Yes *1, *2  |
| Swipe left from the right edge with two fingers | No         | Yes *1      |
| Tap with three fingers                          | Yes *1     | Yes *1      |
| Swipe left or right with three fingers          | Yes *1, *2 | Yes *1, *2  |
| Swipe left or right with four fingers           | Yes *1, *2 | Yes *1, *2  |
| Swipe up with three or four fingers             | Yes *1, *2 | Yes *1, *2  |
| Swipe down with three fingers                   | Yes *1, *2 | Yes *1, *2  |
| Swipe down with four fingers                    | Yes *1, *2 | Yes *1, *2  |
| Pinch with thumb and three fingers              | Yes *1     | Yes *1      |
| Spread with thumb and three fingers             | Yes *1     | Yes *1      |

<sup>\*1</sup> The device can be switched ON/OFF.

### **■**Finger actions

#### Tap

Same action as left-clicking a mouse. Touch with your finger.

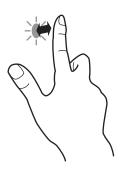

#### Double-tap

Same action as double-clicking a mouse. Quickly touch twice with your finger.

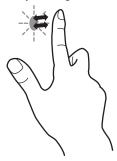

#### Drag-and-drop

Same action as drag-and-drop with a mouse. Touch the screen with your finger and move without lifting. When you have finished the movement, lift your finger.

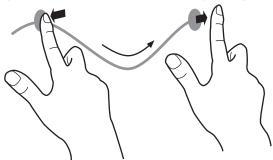

<sup>\*2</sup> Actions can be selected. (See "Function Setting" on page 9.)

#### **Touch Action**

#### TIPS

 The screen may not respond correctly in the following cases:

Touching is too quick

The distance between the two points is too short When the two points cross

#### Click or tap with two fingers

Same action as a secondary click.

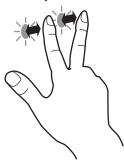

#### Scroll with two fingers

Use in screens that can be scrolled.

With your two fingers touching the screen, move in the direction you want to scroll. The screen scrolls in the direction of the movement.

The scroll direction can be changed.

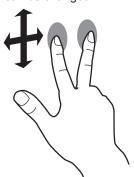

#### Pinch with two fingers

Use in a screen that is capable of reduction/enlargement. Touch the screen with two fingers and move your fingers closer together to reduce the view, or apart to enlarge the view.

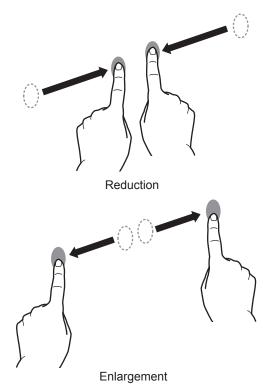

#### Rotate with two fingers

Use this action in a screen that is capable of image rotation. Touch the screen with two fingers and rotate to rotate the screen in that direction.

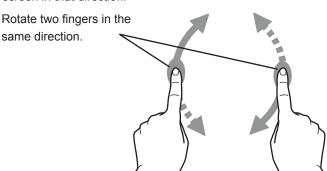

# **Double-tap with two fingers** Use smart zoom.

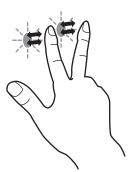

# Scroll left or right with two fingers / Swipe with two or three fingers

Use cross page swipe.

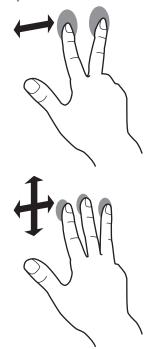

Swipe left from the right edge with two fingers Display the notice center.

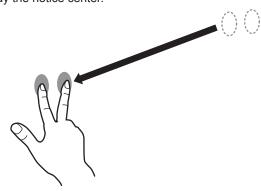

**Tap with three fingers**Check the tapped text in a dictionary or other resource.

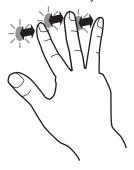

# **Swipe left or right with three or four fingers** Move an application to the front.

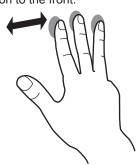

# **Swipe up with three or four fingers** Display Mission Control.

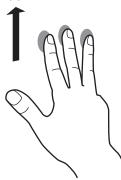

# **Swipe down with three or four fingers** Display Application Exposé.

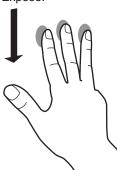

### Pinch with thumb and three fingers

Touch the screen with 4 fingers, and move your thumb and 3 fingers together to open Launchpad.

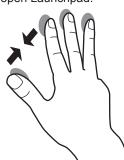

# **Touch Action**

**Spread with thumb and three fingers**Touch the screen with 4 fingers, and move your thumb and 3 fingers apart to show the desktop.

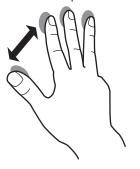

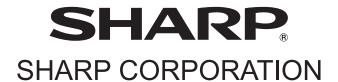